## H5011 | H5012 | H5013 H5014 | H5015 | H5016

## ES | GoSmart interruptor de escena

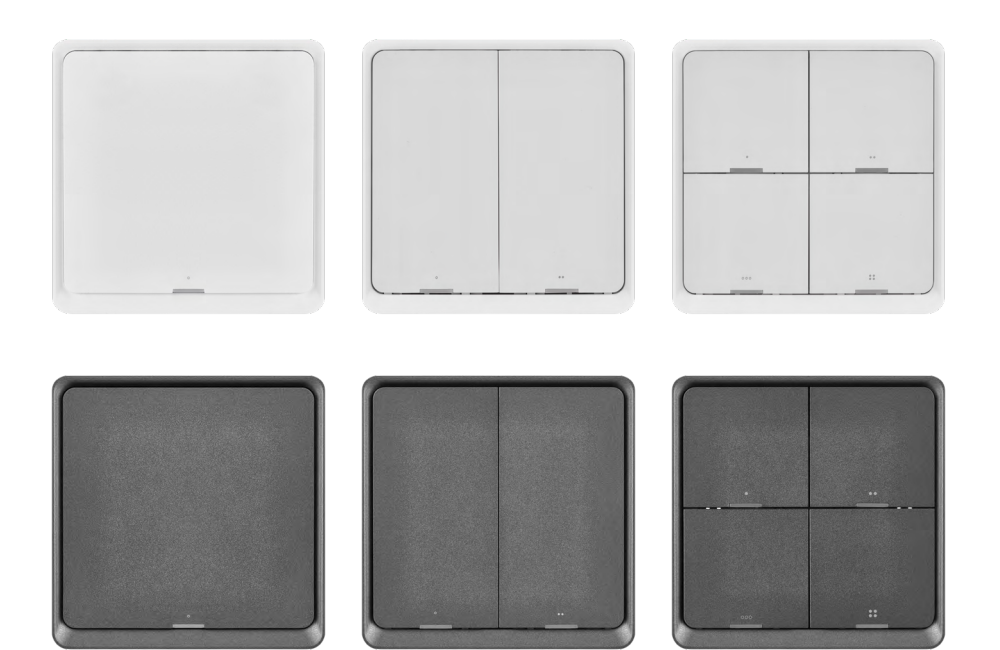

### m2 Contenido

<span id="page-0-0"></span>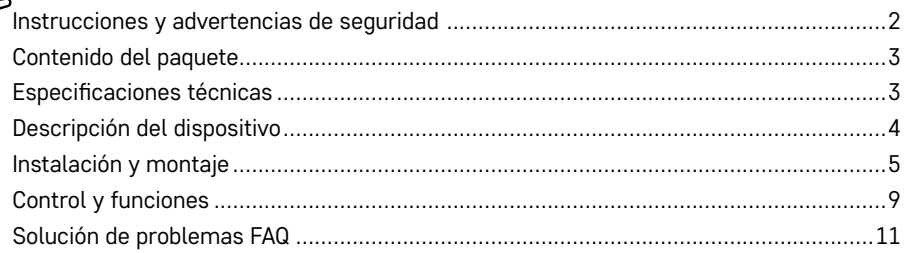

#### <span id="page-1-0"></span>**Instrucciones y advertencias de seguridad**

Antes de empezar a utilizar el aparato lea con atención el manual de instrucciones.

 $\overline{\Delta}$  Siga las instrucciones de seguridad indicadas en este manual.

EMOS spol. s r.o. declara que los productos H5011, H5012, H5013, H5014, H5015, H5016 cumplen con los requisitos básicos y otros reglamentos correspondientes de la normativa. El dispositivo se puede utilizar libremente en la UE.

Puede encontrar la Declaración de Conformidad aquí: <http://www.emos.eu/download>.

El dispositivo se puede utilizar en base de la Autorización general núm. VO-R/10/07.2021-8 en su versión vigente.

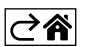

<span id="page-2-0"></span>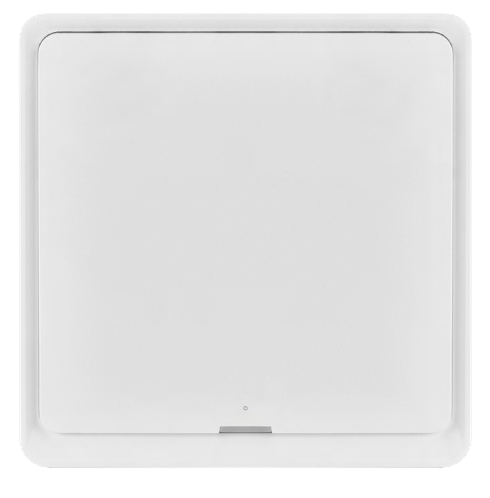

#### **Contenido del paquete**

Interruptor de escena inteligente Manual de instrucciones 2× cinta de doble cara

# $\overrightarrow{86}$  mm  $14$  mm I 86 mm

#### **Especificaciones técnicas**

Alimentación: CR2430 3 V Medidas:  $86 \times 86 \times 13$  mm Protocolo de comunicación: ZigBee 3.0 (2402~2480 MHz) EIRP: 5,05 dBm Alcance de funcionamiento: 25 m (sin obstáculos) Temperatura de funcionamiento: -10 °C – 45 °C Humedad del aire de funcionamiento: ≤ 90 % RH Durabilidad de la pila: 50 000 pulsaciones

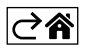

#### <span id="page-3-0"></span>**Descripción del dispositivo**

Smart Scene Switch es un dispositivo de control inteligente, que le permite un fácil control de diferentes escenas de su hogar inteligente. Utilizando este interruptor de escena puede cambiar de manera fácil y rápida los ajustes de la iluminación, temperatura y otros dispositivos en la habitación.

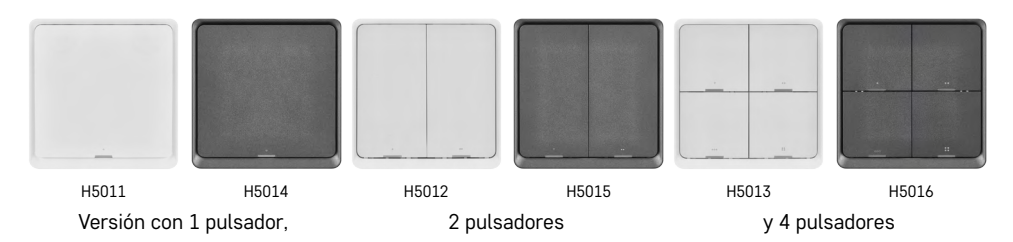

La selección del número de pulsadores depende de las necesidades del cliente. 1 pulsador sabe reconocer 3 tipos de pulsaciones: Pulsación breve, pulsación doble y pulsación larga (>1 segundo). A cada tipo de pulsación se le puede asignar una función diferente.

Gracias a esta característica el interruptor de 1 pulsador tiene 3 funciones, el interruptor de 2 pulsadores 6 funciones y el de 4 pulsadores hasta 12 funciones.

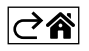

#### <span id="page-4-0"></span>**Instalación y montaje**

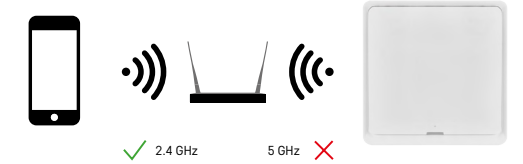

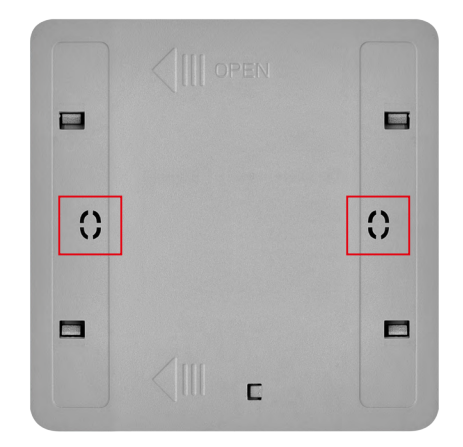

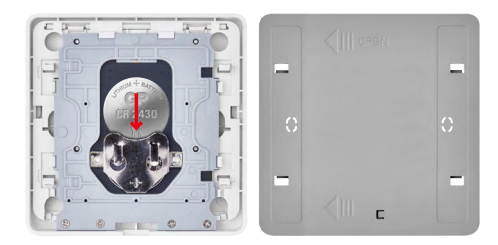

#### **Vinculación con la aplicación**

**Instalación de la aplicación EMOS GoSmart**

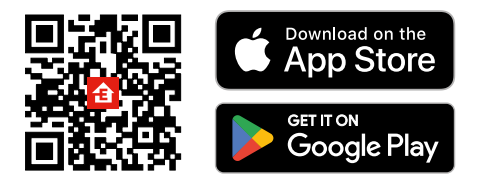

- La aplicación está disponible para Android e iOS en Google play y App Store.
- Para descargar la aplicación, escanee el código QR correspondiente.

#### **Advertencia**

El interruptor de escena inteligente comunica solo con puertas ZigBee, como por ejemplo EMOS H5001. La puerta ZigBee garantiza la conexión y comunicación entre los dispositivos inteligentes ZigBee del hogar, permitiendo su control y gestión a través de un interfaz central. Así permite la automatización, el seguimiento y el control centralizado de los dispositivos inteligentes.

#### **Instalación**

Gracias a que el dispositivo funciona solo con una pila, es posible su montaje en la pared o en cualquier otro lugar dentro del alcance de la red ZigBee. Es posible tener el interruptor colocado sobre la mesa, en la pared o sustituir con él el clásico interruptor de luz.

La tapa trasera del dispositivo está preparada también para su montaje en la caja de empotrar donde se ubican normalmente los interruptores clásicos. Gracias a los agujeros de montaje predefinidos la instalación es fácil y rápida. Sin embargo, las propias cajas de instalación en las que se puede fijar el interruptor pueden tener diferentes diámetros. En este caso puede perforar la tapa trasera del interruptor inteligente según sus necesidades.

#### **Como introducir las pilas**

El dispositivo se alimenta con un pila CR2430 que no está incluida en el paquete. Hay que insertar la pila en la ranura que se encuentra debajo de la tapa trasera del dispositivo.

#### **Pasos en la aplicación móvil EMOS GoSmart**

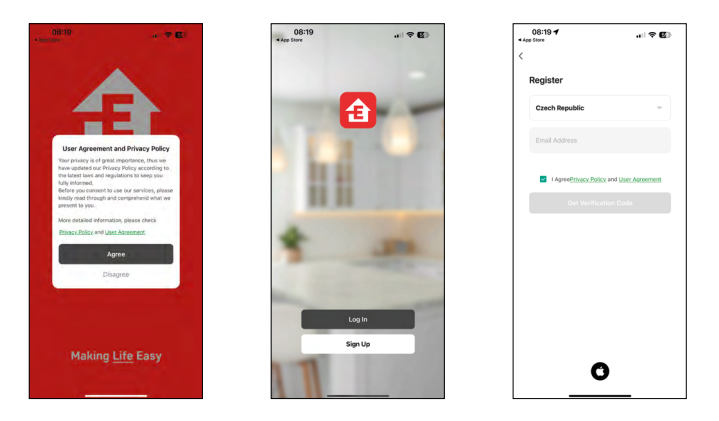

- 1. Abra la aplicación EMOS GoSmart, confirme la política de protección de datos y haga clic en «Estoy de acuerdo».
- 2. Seleccione la opción de registro.
- 3. Introduzca una dirección de correo electrónico válida y cree una contraseña.
- 4. Confirme que está de acuerdo con la política de protección de datos.
- 5. Seleccione registrar.

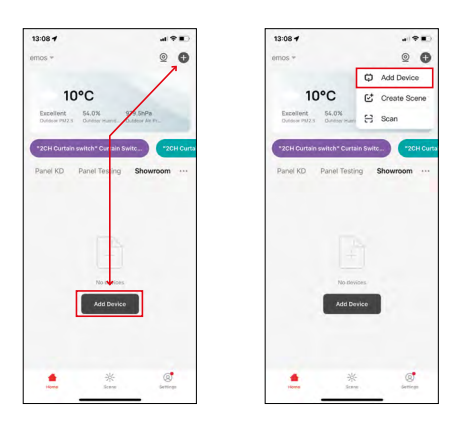

6. Seleccione la opción de añadir un dispositivo.

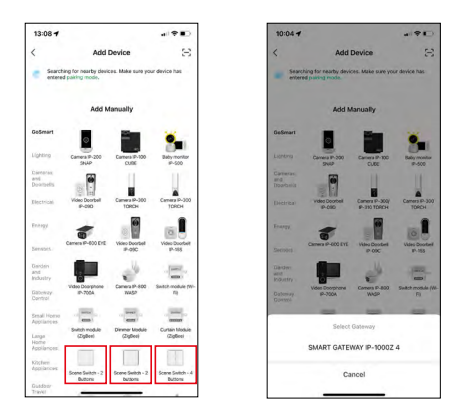

- 7. Elija la categoría de los productos GoSmart y seleccione el interruptor correspondiente.
- 8. Seleccione a que puerta ZigBee conectará el interruptor.

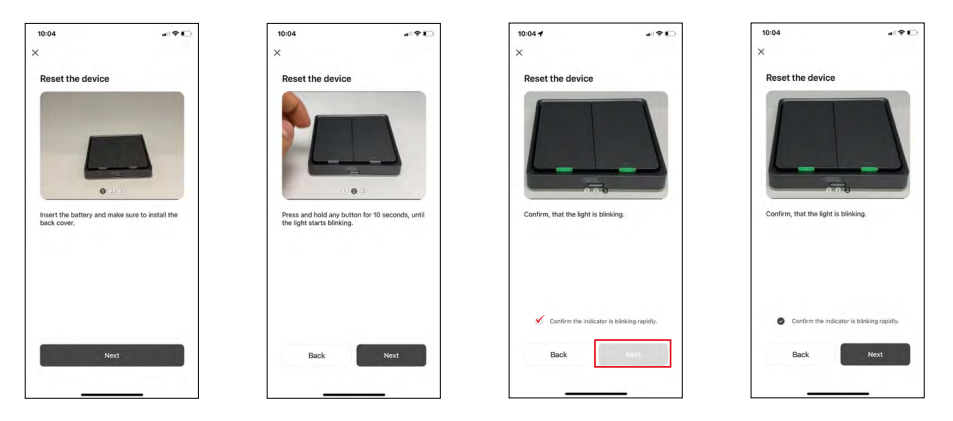

9. Siga los pasos indicados en las instrucciones de vinculación y reinicie el dispositivo manteniendo pulsado el botón durante 10 segundos.

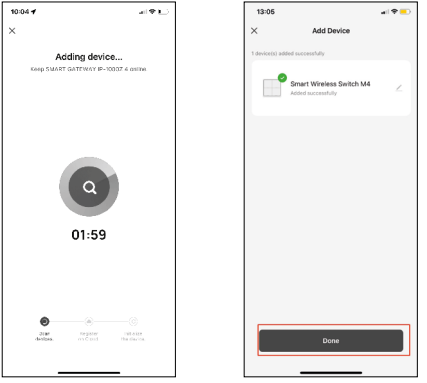

10.Se iniciará la búsqueda automática del dispositivo.

Ahora tiene la posibilidad de poner nombre a su interruptor inteligente. Después haga clic en HECHO. Ahora su interruptor de escena inteligente está preparado para el uso.

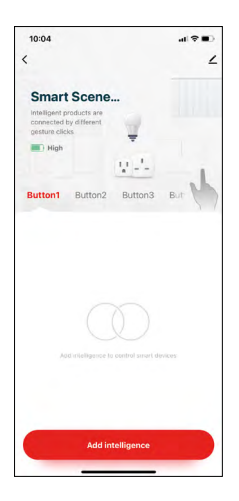

 $12:06$ 

.<br>Devi Tap-Offlir  $_{\text{Chan}}$ Crea FAO 2 Add t Devi Smart Scene Switch 4B

#### **Iconos e indicadores**

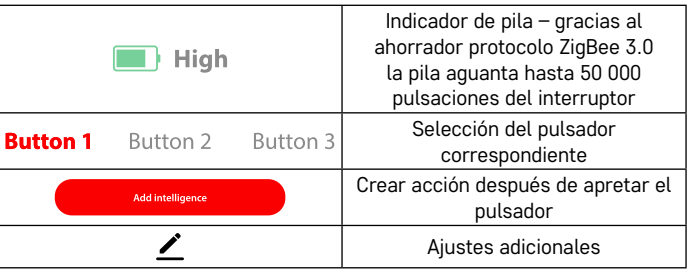

#### **Explicación de los ajustes adicionales**

**Device information** – Información básica sobre el dispositivo **Tap-To-Run and Automation** – escenas y automatizaciones asignadas a este dispositivo (sin embargo, no se visualizan automatizaciones que realiza el pulsador por si mismo)

**Offline notification** - Avisa cuando el dispositivo esté más de 8 horas offline (por ejemplo corte de luz)

**Share Device** – Compartir el control del dispositivo con otra persona

**Create Group** – Crear un grupo de dispositivos similares (se puede aprovechar mejor en caso de luces, por ejemplo, agrupación de todas las luces de la cocina) **Faq and Feedback** – Preguntas frecuentes y comentarios

**Add to Home screen** – Crear un icono del dispositivo en el menu principal del teléfono

**Device Update** – Actualización del dispositivo **Remove Device** – Desvinculación del dispositivo

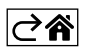

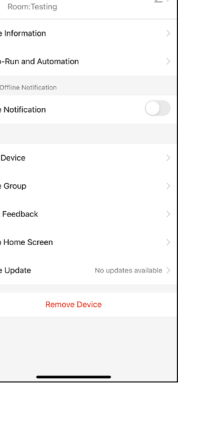

 $\overline{a}$ 

#### <span id="page-8-0"></span>**Control y funciones**

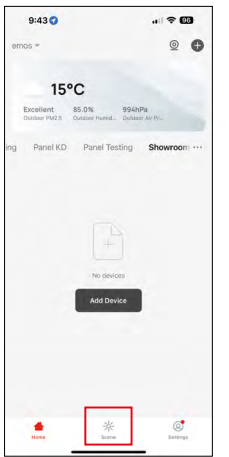

#### **Como crear escenas y asignarlas a un pulsador determinado**

La creación de escenas es un paso básico para utilizar el interruptor de escena. Es un paso muy sencillo y le permite al usuario de una forma inteligente adoptar la función del "programador".

La escena se puede crear directamente desde los ajustes del pulsador o desde la página de inicio de la aplicación.

Cada dispositivo inteligente tiene sus funciones específicas que como usuario puede configurar. Las posibilidades creando escenas son innumerables y la combinación entre ellas le ayudará a aumentar el confort y la seguridad de su hogar. En este paso le recomendamos "jugar" un poco con los ajustes, para sacar el máximo potencial a su hogar inteligente.

#### **Ejemplo práctico para crear una escena para una bombilla LED:**

**Funciones:** encender la luz al pulsar 1 vez

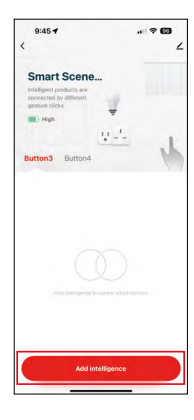

Añadir funciones al determinado pulsador mediante "Add Intelligence"

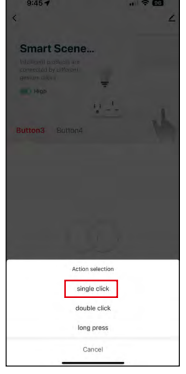

Asignar acción a una pulsación

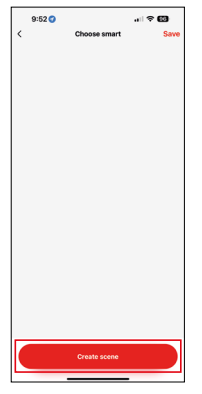

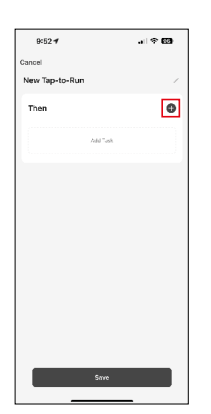

Crear escena **Asignar de La Crear escena** Asignar tarea (función) a la automatización Tap-To-Run

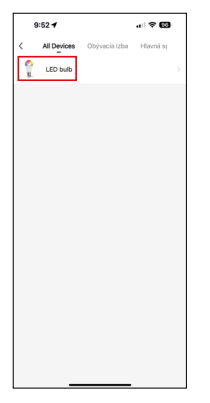

Seleccionar el dispositivo que debe realizar la tarea

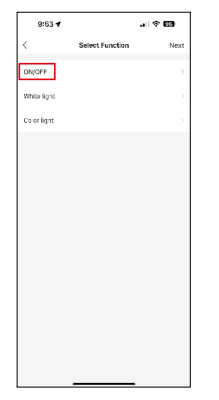

En este paso se muestran todas las funciones que el dispositivo sabe realizar. En el caso de las luces se trata de ajustes como On/Off, ajuste de brillo, temporizador, color. En el caso de otros dispositivos se pueden ver otras funciones más amplias como, por ejemplo, el encendido del calentador, ajuste de temperatura, apertura de persianas y muchas otras.

Para el ejemplo seleccionamos la función On/Off, que encenderá o apagará la luz. Con las luces recomendamos utilizar también la función .Reverse Switch" que funciona como un interruptor clásico. Si la luz está apagada, la encenderá y al revés, si está encendida, al pulsar se apagará.

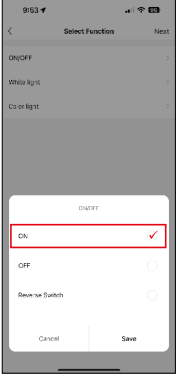

Seleccionamos la opción de la función

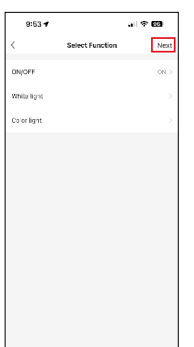

Tras haber finalizado la configuración seleccionamos el paso "siguiente" y guardamos la escena

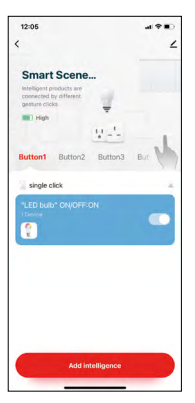

Ahora la función está guardada y al apretar el pulsador número 1, la luz se encenderá

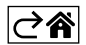

#### <span id="page-10-0"></span>**Solución de problemas FAQ**

#### **No puedo vincular el dispositivo. ¿Qué puedo hacer?**

- Asegúrese que la puerta ZigBee utiliza una red Wi-Fi de 2,4 GHz y que la señal tiene una intensidad suficiente
- Permita a la aplicación todos los permisos en los ajustes
- Revise, que está utilizando una versión actualizada del sistema operativo móvil y la última versión de la aplicación

#### **¿Qué personas pueden utilizar el dispositivo?**

- El dispositivo debe tener siempre un administrador (propietario)
- El administrador puede compartir el dispositivo con los demás miembros de la familia y asignarles los derechos

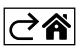